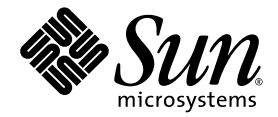

# Sun Fire™ V20z および Sun Fire V40z サーバ インストールガイド

Sun Microsystems, Inc. www.sun.com

部品番号 817-6146-11 2004 年 5 月、改訂 A

本書に関するコメントは、次の宛先にお送りください。http://www.sun.com/hwdocs/feedback

Copyright 2004 Sun Microsystems, Inc., 4150 Network Circle, Santa Clara, California 95054, U.S.A. All rights reserved.

Sun Microsystems, Inc. は、本書に記載されている技術に関連する知的所有権を所有しています。特に、これに限定されず、これらの知的所 有権には、http://www.sun.com/patents に掲載されている1つまたは複数の米国特許、米国ならびに他の国における1つまたは複数の特許ま たは申請中の特許が含まれます。

本書および製品は、その使用、複製、再頒布および逆コンパイルを制限するライセンスに基づいて頒布されます。Sun Microsystems, Inc. ま たはそのライセンス許諾者の書面による事前の許可なくして、本書または製品のいかなる部分もいかなる手段および形式によっても複製す ることを禁じます。

本製品に含まれるサードパーティーソフトウェア(フォントに関するテクノロジーを含む)は、著作権を有する当該各社より Sun 社へライ センス供与されているものです。

本製品の一部は、Berkeley BSD systems に由来し、University of California からライセンスを受けています。UNIX は、X/Open Company, Ltd. の米国ならびに他の国における登録商標で、X/Open Company, Ltd. が所有する独占的ライセンス供与権に基づいて、Sun 社にライセン ス供与されています。

Sun、Sun Microsystems、Sun のロゴマーク、AnswerBook2、docs.sun.com、Sun Fire、Solaris は、Sun Microsystems, Inc. の米国およびそ の他の国における商標または登録商標です。

SPARC の商標はすべて、ライセンス契約に基づいて使用されており、SPARC International, Inc. の米国およびその他の国における商標また は登録商標です。SPARC 商標の付いた製品には、Sun Microsystems, Inc. が開発したアーキテクチャが採用されています。

OPEN LOOK および Sun™ グラフィカルユーザインターフェイスは、Sun Microsystems, Inc. がユーザおよびライセンス被許諾者のために<br>開発したものです。Sun 社は、ビジュアルまたはグラフィカルユーザインターフェイスの概念を先駆的に研究、開発し、コンピュータ業界<br>に貢献した Xerox 社の努力を高く評価いたします。Sun 社は、Xerox グラフィルユーザインターフェイスに対する非独占的ライセンスを<br>X

米国政府の権利 - 商用。政府関連のユーザは、Sun Microsystems, Inc. の標準ライセンス契約、および FAR とその補足条項に従う必要があ ります。

本書は、「あるがまま」の形で提供され、法律により免責が認められない場合を除き、商品性、特定目的への適合性、第三者の権利の非侵害 に関する暗黙の保証を含む、いかなる明示的および暗示的な保証も伴わないものとします。

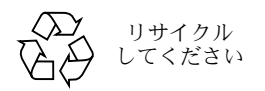

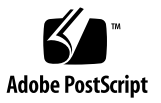

# 目次

**1.** [ハードウェアの設置と電源投入](#page-4-0) **1**

[設置の概要](#page-4-1) 1 [ラックへのサーバの取り付け](#page-5-0) 2 [ケーブル配線](#page-10-0) 7 [サーバ間の接続](#page-12-0) 9 [サーバの電源投入と起動](#page-13-0) 10

**2.** [ソフトウェアの初期設定](#page-18-0) **15**

[サービスプロセッサの設定](#page-19-0) 16

SP [のネットワーク設定の定義](#page-19-1) 16

DHCP を使った SP [のネットワーク設定の割り当て](#page-19-2) 16

SP [の静的ネットワーク設定の割り当て](#page-21-0) 18

[初期マネージャアカウントの作成](#page-23-0) 20

[デフォルトのサーバ名の定義](#page-24-0) 21

[サーバの管理およびプラットフォームソフトウェア](#page-25-0) 22

[ネットワーク共有ボリューム構成](#page-26-0) 23

NSV [ソフトウェアのインストールとマウント](#page-27-0) 24

[プラットフォームのオペレーティングシステムとドライバのセットアップ](#page-29-0) 26

# <span id="page-4-0"></span>ハードウェアの設置と電源投入

以下の手順を始める前に、前面パネルと背面パネルを含む、Sun Fire™ V20z サーバまたは Sun Fire V40z サーバの物理的構造と機能を理解してください。サーバの詳細については、 『*Sun Fire V20z and Sun Fire V40z Servers User Guide*』をご参照ください。

## <span id="page-4-2"></span><span id="page-4-1"></span>設置の概要

サーバを開梱したら、本書の指示に従って次の作業を行ってください。

- 1. 設置したい PCI 拡張カードまたはオプションのハードウェアを追加します。システムの カバーの取り外しや取り付け、オプションのハードウェアの設置に関する手順は、『*Sun Fire V20z and Sun Fire V40z Servers User Guide*』またはハードウェアに付属のマニュ アルをご参照ください。
- 2. スライドレール(注文可能)を使って、サーバをラックに取り付けることもできます。 [「ラックへのサーバの取り付け」\(](#page-5-0)2ページ)をご参照ください。
- 3. すべてのケーブルと電源コードを接続します。本書[の「ケーブル配線」\(](#page-10-0)7ページ)をご 参照ください。
- 4. 周辺機器を接続します。本サーバの背面パネルのコネクタポートの図については、本書 の図 1-8 をご参照ください。
- 5. 本書[の「サーバの電源投入と起動」\(](#page-13-0)10 ページ)の指示に従って、サーバの電源をオン にし、起動します。
- 6. 本書[の第](#page-18-1) 2 章の指示に従って、ソフトウェアの初期セットアップを実施します。
- 7. 使用目的に合わせてサーバを設定し、カスタマイズします。詳細については、『*Sun Fire V20z and Sun Fire V40z Servers, Server Management Guide*』をご参照ください。

## <span id="page-5-2"></span>ラックへのサーバの取り付け

<span id="page-5-0"></span>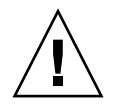

ご注意: Sun Fire V40z サーバは 34kg (75 ポンド)あります。サーバを持ち上げたり、 移動するときは、怪我をしないようご注意ください。サーバを移動したり、取り付ける際 は、2 人で行うようお勧めします。ラックには、最も重いサーバを一番下にして、必ず下か ら順にサーバを搭載してください。

次の手順に従って、スライドレールを使ってサーバをラックに取り付けます。

#### <span id="page-5-1"></span>必要なツール

固定ネジ用の #3 プラスドライバー

ご参考: サーバをラックに取り付ける前に、すべての PCI 拡張カード、追加メモリ、そ の他の追加オプションが設置済みであることを確認してください。ラックへの取り付けを容 易にするため、ラックに取り付ける前にケーブルをサーバに接続しないでください。

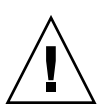

ご注意: Sun Fire V40z サーバに初めて電源を入れる場合は、サーバの PCI カードスロッ トと CPU カードスロットから包装用差込片を取り除いて、通気と冷却が適切に行われるよ うにする必要があります。これらの包装用差込片は、輸送中の保護を目的としていますので 廃棄して構いません。差込片の取り除き手順については[、「サーバの電源投入と起動」\(](#page-13-0)10 [ページ\)](#page-13-0)をご参照ください。

**1.** 図 1-1 と図 1-2 に示したように、サーバの両側に固定ブラケットを1つずつ取り付けます。 固定ブラケットにある 3 つの穴を、サーバの側面にある前寄りの 3 本の固定ピンに合わせ、 中央のロックタブが中央のピンにカチッとはまるまで、固定ブラケットを前方に押します。

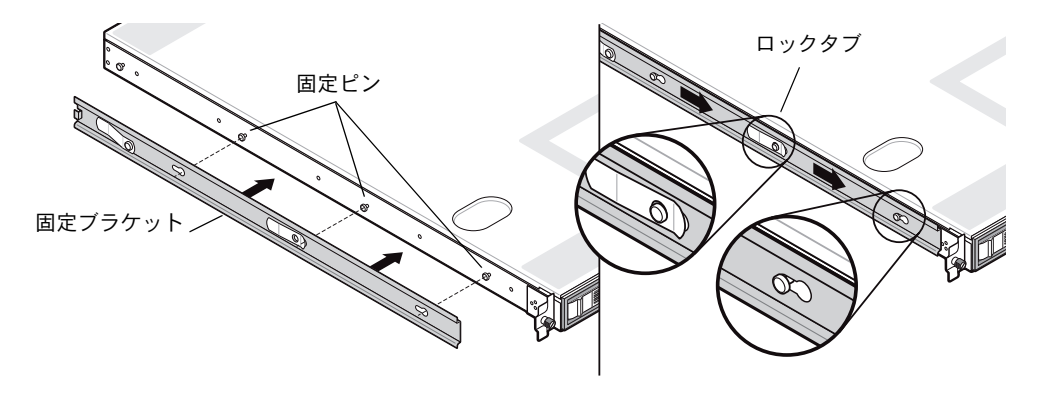

図 **1-1** Sun Fire V20z サーバへのスライドレール固定ブラケットの取り付け

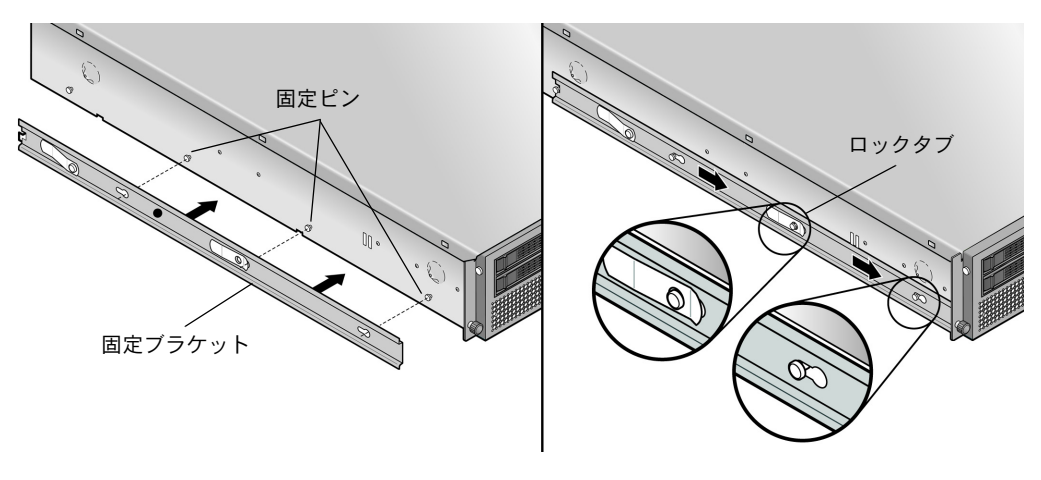

図 **1-2** Sun Fire V40z サーバへのスライドレール固定ブラケットの取り付け

#### **2.** 図 1-3 に示したように、ラックの各側にスライドレールアセンブリを取り付け、付属のネジ で固定します。

レールの調整可能ブラケット付きの端は、図に示すように、ラックの背面側に取り付けます。

ご参考: 各前面固定ブラケットの中央のネジ穴は、サーバのチョウネジ用に空けておいて ください。

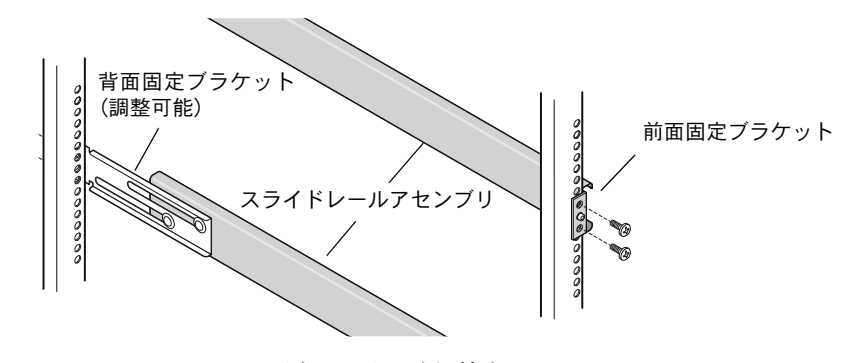

図 **1-3** ラックへのスライドレールの取り付け

**3.** 固定ブラケットを取り付けたサーバをラック内にスライドさせ、固定ブラケットベースをス ライドレールアセンブリの内側にはめ込みます(図 1-4 または図 1-5 参照)。

サーバをラックにスライドさせるとき、外側のスライドレールロックタブを押して、固定 ブラケットが通過できるようにします。

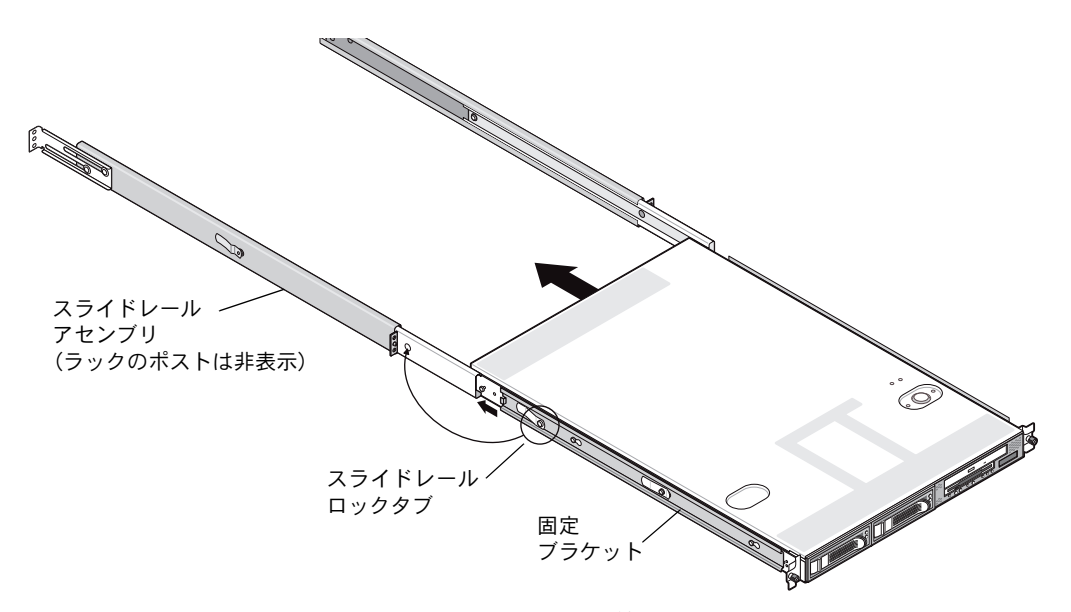

**図 1-4** ラックへの Sun Fire V20z サーバの取り付け

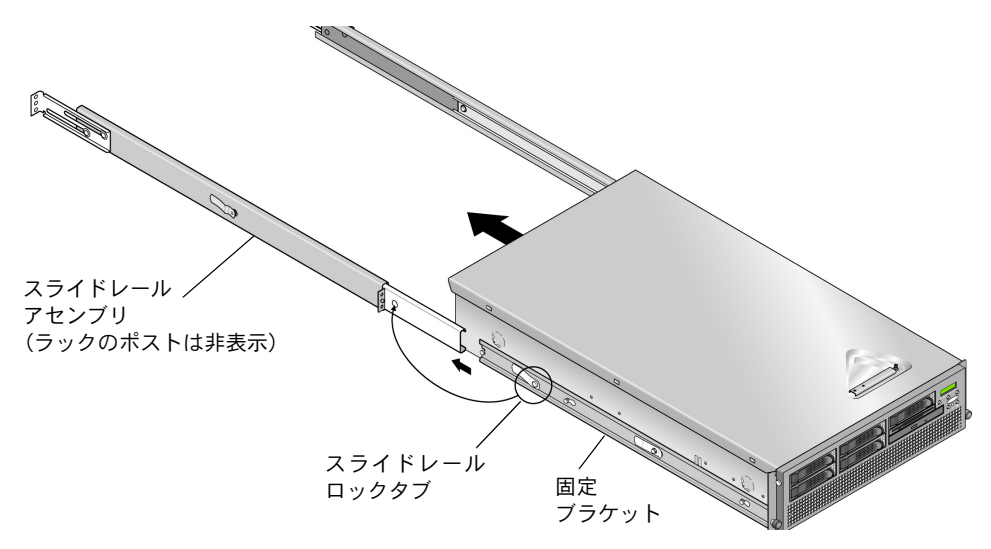

**図 1-5** ラックへの Sun Fire V40z サーバの取り付け

**4.** サーバをラックの所定の位置に押し込み、スライドレールアセンブリ前面ブラケットの中央 の穴にチョウネジを挿して、サーバ前面でチョウネジを締めます(図 1-6または図 1-7 参照)。

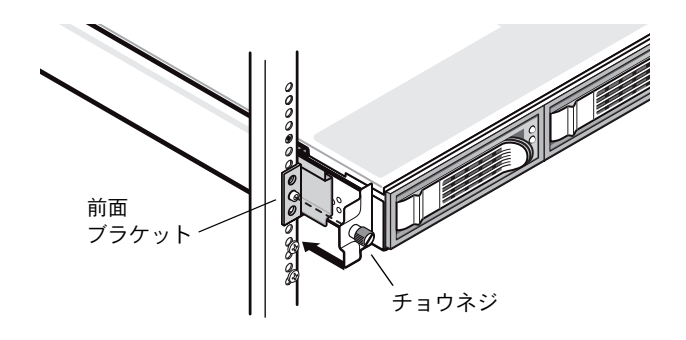

**図 1-6** ラックへの Sun Fire V20z サーバの固定

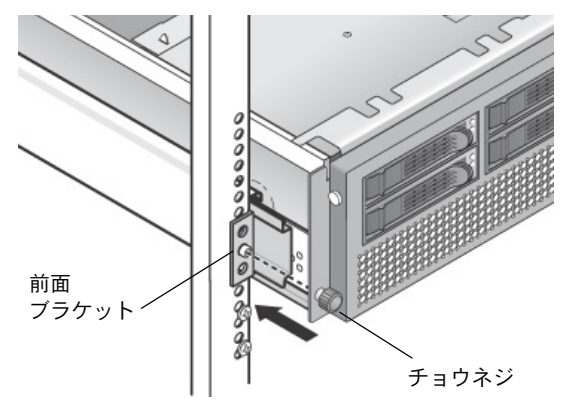

**図 1-7** ラックへの Sun Fire V40z サーバの固定

## <span id="page-10-1"></span><span id="page-10-0"></span>ケーブル配線

<span id="page-10-2"></span>次の手順に従って、ケーブルをサーバ背面に接続します。サーバのコネクタポートの位置に ついては、図 1-8 または図 1-9 をご参照ください。

- **1.** キーボードケーブルをキーボードコネクタに接続します。
- **2.** マウスケーブルをマウスコネクタに接続します。
- **3.** ビデオモニタケーブルをビデオコネクタに接続します。

本サーバでは、VGA マルチシンクモニタがサポートされています。

**ご参考:** キーボード、マウス、ビデオは、ヘッドレス操作をサポートするオペレーティン グシステムに対するオプションです。

**4.** イーサネットケーブルをサービスプロセッサ(**SP**)コネクタとプラットフォームギガビッ トコネクタに接続します。

サーバ間およびサーバと LAN の間の接続については[、「サーバ間の接続」\(](#page-12-0)9ページ)をご 参照ください。

**5. AC** 電源コードを **AC** 電源コネクタに接続します。

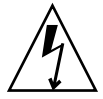

ご注意: Sun Fire V40z サーバでは、2つあるサーバの電源のどちらかに AC 電源コー ドが差し込まれているときはいつでも、SP と基本ハードウェアに AC 電力が供給されます。 SP が起動し、起動が完了すると「Main Power Off」というメッセージが前面パネルの LCD ディスプレイに表示されます。

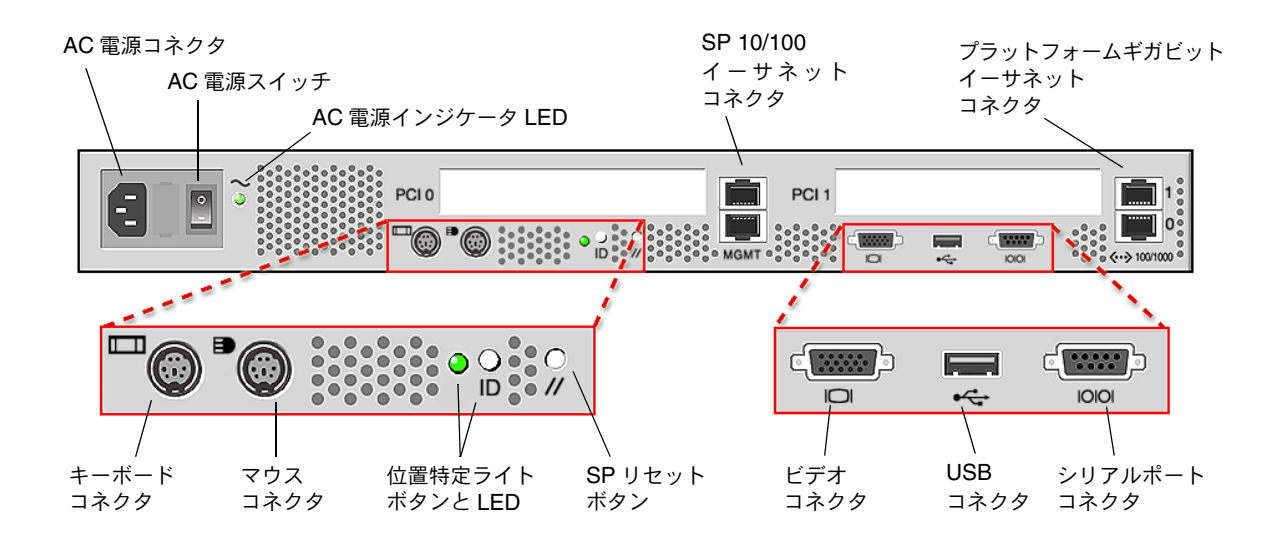

<span id="page-11-0"></span>図 **1-8** Sun Fire V20z サーバの背面パネル

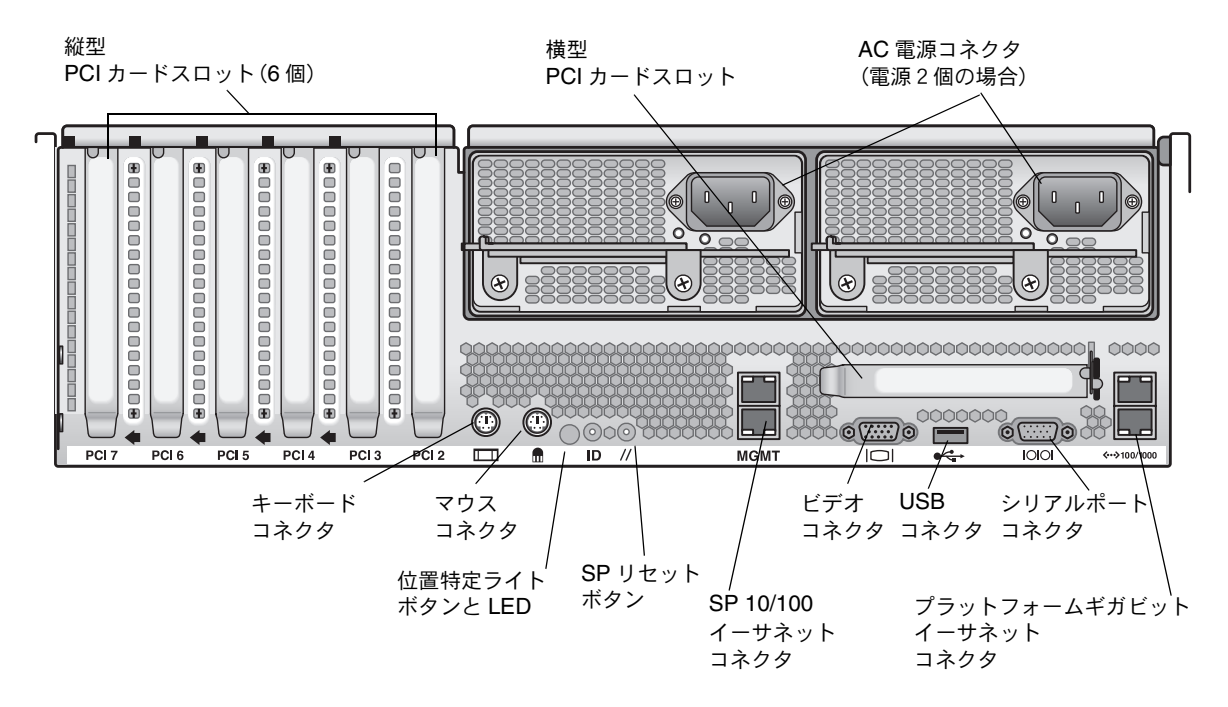

<span id="page-11-1"></span>図 **1-9** Sun Fire V40z サーバの背面パネル

# <span id="page-12-1"></span><span id="page-12-0"></span>サーバ間の接続

SP 管理(MGMT)コネクタを使って図 1-10 に示すような管理 LAN を形成すると、デイ ジーチェーン型構成で複数のサーバを相互接続できます。この図には、プラットフォームギ ガビットコネクタを使ってサーバを外部 LAN に接続する方法も示します。

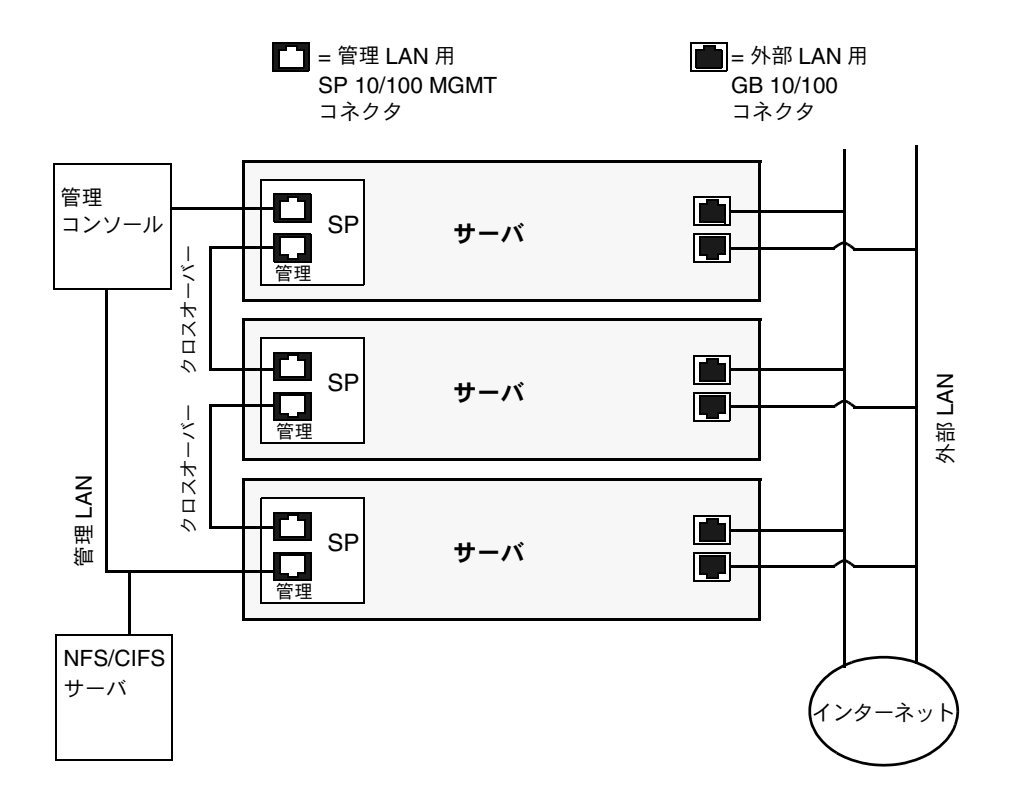

図 **1-10** デイジーチェーン型アーキテクチャ

複数のサーバを相互接続するには、RJ-45 クロスオーバーケーブルを使う必要があります。 ケーブルは、上下どちらの SP ポートにも接続できます。サーバをデイジーチェーン型に構 成するには、チェーン内の最初と最後のサーバを別のスイッチに接続してください。

## サーバの電源投入と起動

<span id="page-13-1"></span>次の手順に従って、サーバの電源をオンにし、起動します。

<span id="page-13-0"></span>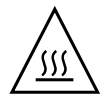

ご注意: ファン、コンポーネントヒートシンク、エアバッフル、カバーがすべて取り付 けられていない限り、本サーバを操作しないでください。適切な冷却メカニズムがない状 態で操作すると、サーバのコンポーネントに深刻な損傷が生じます。

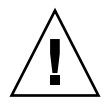

ご注意: Sun Fire V40z サーバに 初めて電源を入れる場合は、サーバの PCI カードスロッ トと CPU カードスロットから包装用差込片を取り除いて、通気と冷却が適切に行われるよ うにする必要があります。これらの包装用差込片は、輸送中の保護を目的としていますので 廃棄して構いません。

- **1.** *Sun Fire V40z* サーバに初めて電源を入れる場合は、このステップを実施して包装用差込片 を取り除きます。初めてでない場合は、ステップ **2** へ進んでください。
	- **a.** カバーラッチの固定ネジを緩めてから、ラッチをシステム背面方向へ回転させて、カ バーを後方へ押します(図 1-11 参照)。

<span id="page-13-2"></span>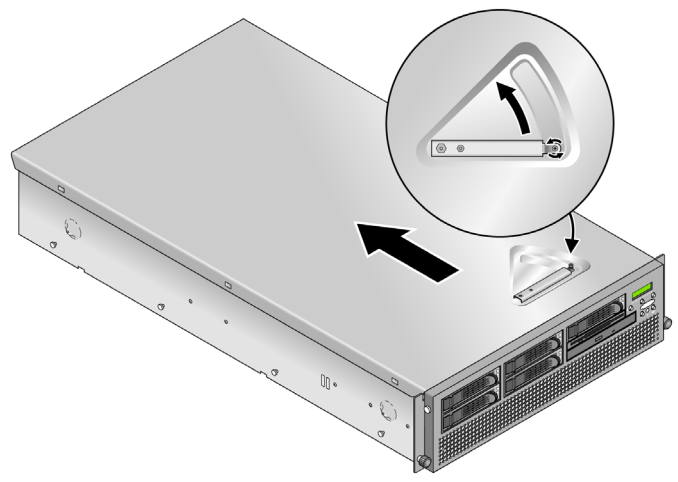

図 **1-11** カバーの取り外し

**b.** カバーを持ち上げて取り外します。

**c.** プラスチックフォームの包装用差込片をシステムの背面パネル近辺の**PCI**スロットエリ アから取り除きます。

エアバッフル PCI スロット差込片は取り除かないでください。

**d.** ベゼルの両側にあるゴム製のボタンを押してサーバから前面ベゼルを取り外してから、 ベゼルの上端を下向きに回転させます (図 1-12 参照)。

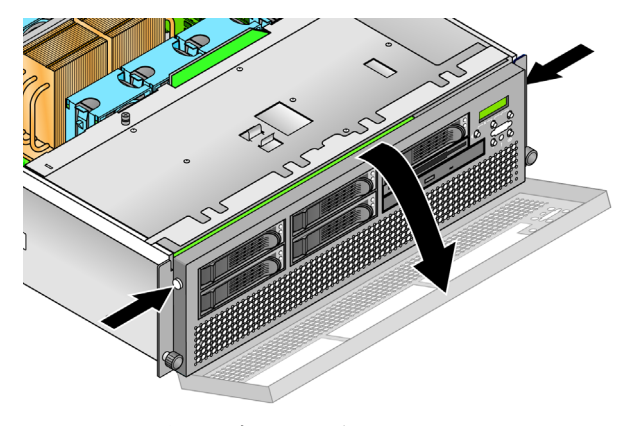

図 **1-12** 前面ベゼルの取り外し

**e.** ハードドライブベイの下にある **CPU** カードのドアを開け、**CPU** カードにアクセスしま す。ドアにある2個のボタンを押し下げて、ドアを下向きに回転させ、閉じた状態から **180** 度開きます(図 1-13 参照)。

ご参考: この手順は、サーバをラックに取り付けた状態で行えますが、サーバがラック内 にある場合は、CPU カードドアを開ける前に、サーバをラックから 76mm (3 インチ) ほ ど手前に引き出してクリアランスを確保してください。

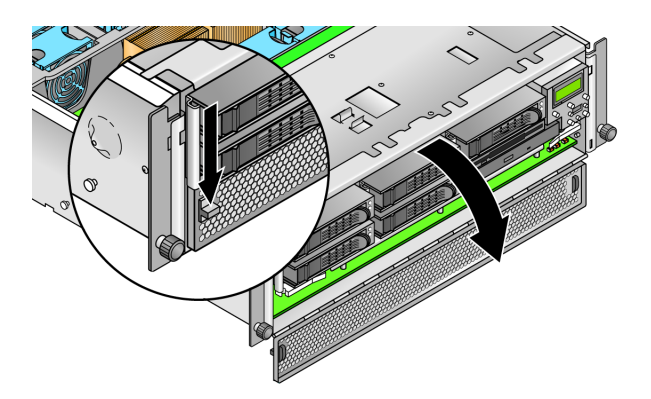

図 **1-13** CPU カードドアの開け方

**f. CPU** カードスロットから包装用差込片を取り除きます。

**g. CPU** カードドアを閉じて、前面ベゼルをサーバに取り付けます。

**h.** カバーをサーバに取り付け、カバーラッチを固定する固定ネジを締めます。

**2.** 接地 **AC** 電源コードが、サーバ背面にある **AC** 電源コネクタと **AC** 電源コンセントに差し 込まれていることを確認します。コネクタの位置については図 1-8 または図 1-9 をご参照く ださい。

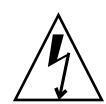

ご注意: Sun Fire V40z サーバでは、2つあるサーバの電源のどちらかに AC 電源コー ドが差し込まれているときはいつでも、SP と基本ハードウェアに AC 電力が供給されます。 SP が起動し、起動が完了すると「Main Power Off」というメッセージが前面パネルの LCD ディスプレイに表示されます。

- **3.** お使いのサーバのタイプに応じて、次のどちらかの方法に従ってサーバの電源をオンにしま す。
	- **Sun Fire V20z** サーバをお使いの場合は、次の手順に従います。
	- **a.** サーバの背面パネルにある **AC** 電源スイッチをオンにします(図 1-8 参照)。 このスイッチをオンにすると、SP と基本ハードウェアに AC 電力が供給されます。
	- **b.** サーバの前面パネルにあるプラットフォーム電源ボタンを押します(図 1-14 参照)。 このボタンをオンにすると、BIOS、オペレーティングシステム、ドライバに電力が供 給されます。
	- **Sun Fire V40z** サーバをお使いの場合は、サーバの前面パネルにあるプラットフォーム電 源ボタンを押します (図 1-15 参照)。

このボタンをオンにすると、BIOS、オペレーティングシステム、ドライバに電力が供 給されます。Sun Fire V40z サーバに AC 電源スイッチがない場合は、電源コードを電 源に差し込んだら、AC 電力が供給されます。

ご参考: 初めて本サーバを起動する場合は、起動処理が停止し、モニタに「Operating system not found」というメッセージが表示され、前面パネルの LCD に「OS Booting」 というメッセージが表示されます。これはオペレーティングシステムをインストールしてい ない状態での正常な動作です。

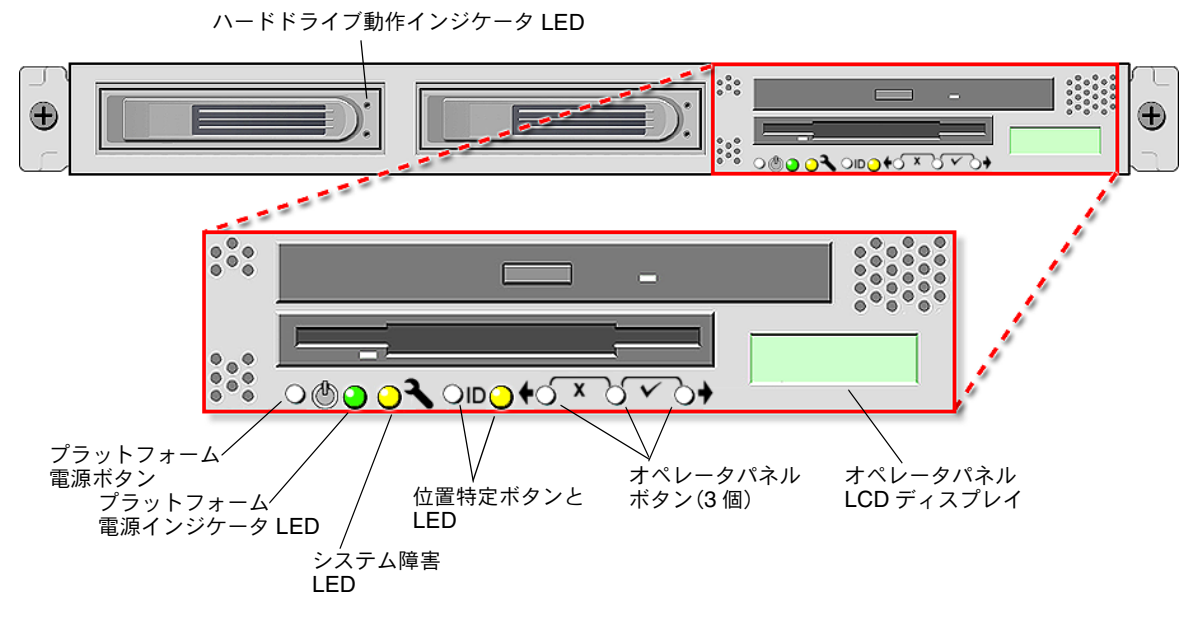

<span id="page-16-0"></span>図 **1-14** Sun Fire V20z サーバの前面パネル

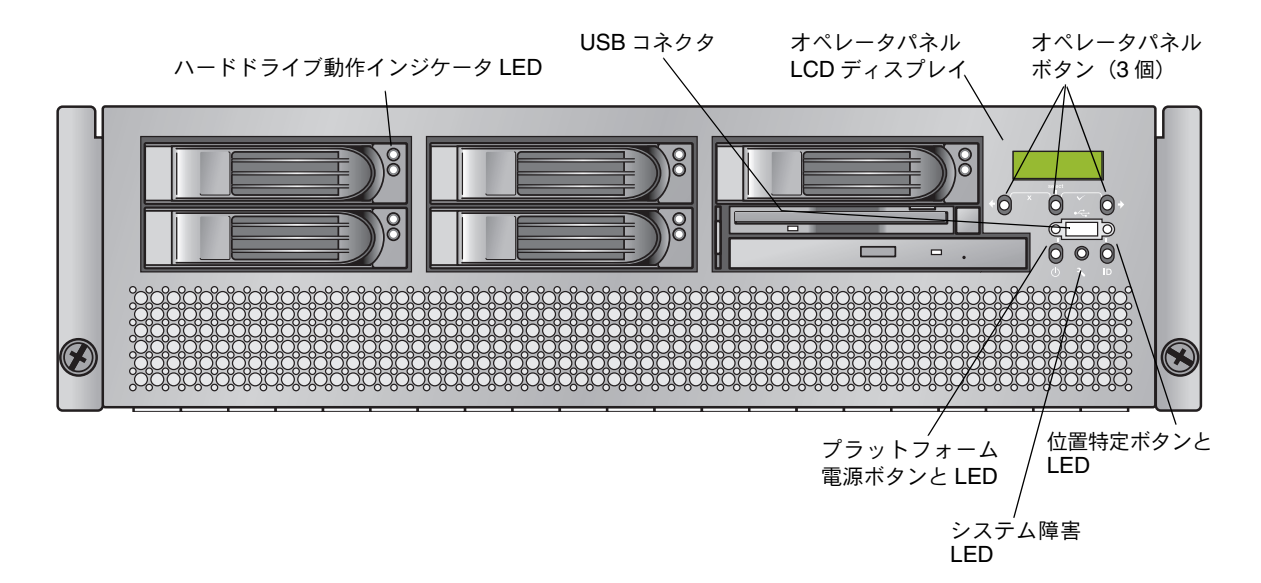

<span id="page-16-1"></span>**図 1-15 Sun Fire V40z サーバの前面パネル** 

**4.** 本書の[第](#page-18-1) **2** 章の指示に従って、ソフトウェアの初期セットアップに進みます。

# <span id="page-18-1"></span><span id="page-18-0"></span>ソフトウェアの初期設定

Sun Fire V20z サーバまたは Sun Fire V40z サーバを初めてセットアップするときは、いく つかの初期設定作業を実施する必要があります。本章では、これらの初期手順について説明 します。

- [「サービスプロセッサの設定」\(](#page-19-0)16ページ)
	- 「SP [のネットワーク設定の定義」\(](#page-19-1)16ページ)
	- [「デフォルトのサーバ名の定義」\(](#page-24-0)21 ページ) (オプション)
	- [「初期マネージャアカウントの作成」\(](#page-23-0)20 ページ)
- 「NSV [ソフトウェアのインストールとマウント」\(](#page-27-0)24 ページ)
- [「プラットフォームのオペレーティングシステムとドライバのセットアップ」\(](#page-29-0)26 ページ)

ご参考: オペレーティングシステムは、サービスプロセッサやネットワーク共有ボリュー ムを設定しなくても、サーバにインストールできます。ただし、サービスプロセッサとネッ トワーク共有ボリュームをセットアップしない限り、システムのリモート管理機能や診断テ ストは使えません。

## <span id="page-19-3"></span><span id="page-19-0"></span>サービスプロセッサの設定

Sun Fire V20z サーバと Sun Fire V40z サーバには、完全なサーバ独立性を確保し、サーバ を最大限に管理するための専用サービスプロセッサ (SP) が搭載されています。SP は次の 機能を果たす組み込み PowerPC です。

- プラットフォームの環境監視(温度、電圧、ファンの速度、パネルのスイッチなど)
- 問題が生じたときの警告メッセージ
- サーバの操作のリモートコントロール(本サーバのオペレーティングシステムの起動、 シャットダウン、再起動、サーバの電源のオン・オフ、BIOS でのサーバの起動処理の中 止、BIOS のアップグレード)

サーバに AC 電力が供給されたら、SP の IP アドレスを設定し、関連するネットワーク設定 を指定するなど、SP の設定を開始できます。SP のネットワーク設定は、DHCP または静的 IP アドレスを使って設定できます。

### <span id="page-19-1"></span>SP のネットワーク設定の定義

このセクションでは、SP のネットワーク設定を定義する2種類の方法について説明します。

- 「DHCP を使った SP [のネットワーク設定の割り当て」\(](#page-19-2)16 ページ)
- 「SP [の静的ネットワーク設定の割り当て」\(](#page-21-0)18 ページ)

#### <span id="page-19-4"></span><span id="page-19-2"></span>DHCP を使った SP のネットワーク設定の割り当て

次の手順では、オペレータパネルから DHCP を使って SP のネットワーク設定を指定する方 法について説明します。ネットワークで DHCP が使われていない場合や、SP に静的 IP ア ドレスを割り当てたい場合は、「SP [の静的ネットワーク設定の割り当て」\(](#page-21-0)18 ページ)の指 示に従ってください。

#### 1. サーバの前面パネルにある任意のオペレータパネルボタンを押します (図 2-1 参照)。

LCD パネルに最初のメニューオプションが表示されます。 Menu: Server Menu

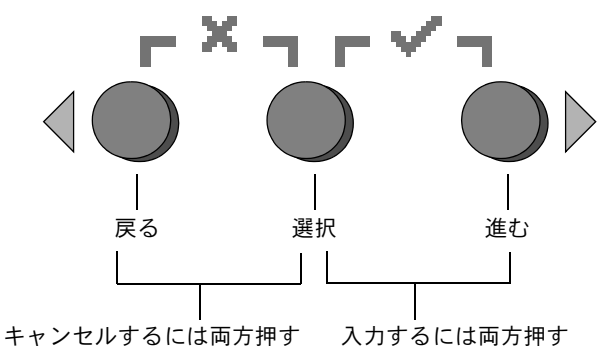

<span id="page-20-0"></span>図 **2-1** オペレータパネルボタン

**2.**[**SP menu**]と表示されるまで、[進む]ボタンを押します。

Menu: SP menu

- **3.**[選択]ボタンを押して、**SP** メニューのオプションを表示します。 SP Menu: Set SP IP info?
- **4.**[選択]ボタンを押します。

デフォルト設定で次のプロンプトが表示されます。 SP use DHCP?  $N<sub>O</sub>$ 

- 5. [Yes] に変更するには、[進む] ボタンを押してから [選択] ボタンを押します。
- **6.** 次の確認プロンプトに対して[選択]ボタンを押します。

SP use DHCP: Yes?

サーバは、IP アドレスを取得するため DHCP への接続を試みます。DHCP サーバに接続 すると、LCD パネルにデフォルト SP 設定値が表示されます。SP のアドレスが設定され、 サーバが使用可能になります。

**7.** 初期マネージャアカウントの作成手順については[、「初期マネージャアカウントの作成」\(](#page-23-0)**20** [ページ\)](#page-23-0)をご参照ください。

ご参考: 自動設定を行うかどうかを尋ねるプロンプトが表示されます。手動で SP を設定 する代わりに、自動設定を実行して、ある SP の設定を別の SP に複製することもできます。 自動設定の詳細については、『*Sun Fire V20z and Sun Fire V40z Servers, Server Management Guide*』をご参照ください。

#### <span id="page-21-1"></span><span id="page-21-0"></span>SP の静的ネットワーク設定の割り当て

次の手順に従って、静的 IP アドレスを使って SP のネットワーク設定を行います。サブネッ トマスクとデフォルトのゲートウェイを指定する必要があります。ここに挙げる例では、次 のサンプル設定を使います。

IP アドレス: 192.168.1.2 サブネットマスク: 255.255.255.0 デフォルトゲートウェイ: 192.168.1.254

- **1.** サーバの前面パネルにある任意のオペレータパネルボタンを押します(図 2-1 参照)。 LCD パネルに最初のメニューオプションが表示されます。 Menu: Server Menu
- **2.**[**SP menu**]と表示されるまで、[進む]オペレータパネルボタンを押します。

**3.**[選択]オペレータパネルボタンを押して、**SP** メニューのオプションを表示します。

SP Menu: Set SP IP info?

**4.**[選択]オペレータパネルボタンを押します。デフォルト設定で次のプロンプトが表示され ます。

SP use DHCP? No

**5.**[選択]オペレータパネルボタンを押します。

LCD に次のメッセージが表示されます。 SP IP Address: 0.0.0.0

**6.** 最初のフィールドにカーソルを置き、[戻る]または[進む]オペレータパネルボタンを使っ て値を増減します。

このフィールドには 0 ~ 255 の値を入力できます。 SP IP Address: 10.0.0.0

**7.** 希望の値に達したら、[選択]オペレータボタンを押してカーソルを次のフィールドに移動 します。

SP IP Address: 10.0.0.0

Menu: SP menu

ご参考: 「戻る]と「進む]オペレータパネルボタンは、押し続けている限り、動作を繰 り返して自動的にスクロールします。

**8.** 希望の **IP** アドレスが表示されるまで、各フィールドに対してステップ **6** とステップ **7** を繰 り返してから、「入力**」のためのボタンの組み合わせを押して IP アドレスを保存します。** 

起動処理は、次のネットワーク設定であるサブネットマスクに進みます。LCD に次のメッ セージが表示されます。

SP netmask: 255.255.255.0

9. IP アドレスと同じ方法で、サブネットマスク設定を修正します。終わったら、「入力**」のボ** タンの組み合わせを押してサブネットマスクを保存します。

起動処理は、次のネットワーク設定であるデフォルトのゲートウェイに進みます。LCD に 次のメッセージが表示されます。

SP IP Gateway

10.10.30.1

**10. IP** アドレスやサブネットマスクと同じ方法で、デフォルトのゲートウェイ設定を修正しま す。終わったら、[入力]のボタンの組み合わせを押してデフォルトのゲートウェイを保存 します。

LCD に次の確認プロンプトが表示されます。

Use new IP data: Yes?

**11.** 新しいデータを使う場合は[選択]オペレータパネルボタン、キャンセルする場合は[キャ ンセル]のためのボタンの組み合わせを押します。

SP のアドレスが設定され、サーバを使用できるようになります。

ご参考: 自動設定を行うかどうかを尋ねるプロンプトが表示されます。手動で SP を設定 する代わりに、自動設定を実行して、ある SP の設定を別の SP に複製することもできます。 自動設定の詳細については、『*Sun Fire V20z and Sun Fire V40z Servers, Server Management Guide*』をご参照ください。

**12.**[「初期マネージャアカウントの作成」\(](#page-23-0)**20** ページ)に進みます。

# <span id="page-23-1"></span><span id="page-23-0"></span>初期マネージャアカウントの作成

サーバを設置し、SP を設定したら、サーバにアクセスするための初期マネージャアカウン トを作成する必要があります。その後、サーバの初期設定を実施し、その他のユーザアカウ ントを作成できるようになります。

各サーバにはセットアップアカウントが存在します。このセットアップアカウントにはパス ワードはありません。セットアップアカウントを使って初めて SP にログインすると、パス ワードとオプションのパブリックキーの必要な初期マネージャアカウントを定義するよう 求めるプロンプトが表示されます。

次の手順に従って、セットアップアカウントにログインし、初期マネージャアカウントを作 成します。

- **1. SSHv1** または **SSHv2** クライアントを使って、**SP** の **IP** アドレスに接続します。
- **2.** パスワードの必要ないユーザ「*setup*」として認証されます。
	- # **ssh** *sp\_ip\_address* **-l setup**
- **3.** 画面のプロンプトに従って、初期マネージャアカウントを作成します。

初期マネージャアカウントを作成し終わると、セットアップアカウントは削除され、サーバ からログアウトされます。次に、新しいマネージャアカウントを使ってログインすると、他 のユーザアカウントを作成できます。

初期マネージャアカウントを作成し終わったら[、「デフォルトのサーバ名の定義」\(](#page-24-0)21 ペー [ジ\)](#page-24-0)また[は「サーバの管理およびプラットフォームソフトウェア」\(](#page-25-0)22 ページ)に進みます。

# <span id="page-24-1"></span><span id="page-24-0"></span>デフォルトのサーバ名の定義

この手順はオプションです。この手順に従って SP の名前を定義しておくと、サーバがバッ クグラウンド状態にあるときにその名前がオペレータパネル LCD に表示されます。名前を 定義しないと、サーバがバックグラウンド状態にあるとき、次の例のように SP の IP アド レスがオペレータパネルの一番上の行に表示されます。

123.45.67.89 OS running

**1.** サーバがバックグラウンド状態にあるとき、任意のオペレータパネルボタンを押します (図 2-1 参照)。

ボタンを押すと、LCD パネルに最初のメニューオプションが表示されます。 Menu: Server Menu

- **2.**[**Panel menu**]と表示されるまで、[進む]ボタンを押します。 Menu: Panel menu
- **3.**[選択]ボタンを押して、パネルメニューのオプションを表示します。
- **4.**[**Name for LCD**]メニューオプションが表示されるまで、[進む]ボタンを押します。 Panel Menu: Name for LCD?
- **5. [選択] ボタンを押してデータエントリを可能にします。**
- **6. LCD** の最初の行に表示する英数字の文字列を入力します。 入力できる文字は、A ~ Z、0 ~ 9、ハイフン、スペースです。
	- a. [進む] と [戻る] ボタンを使って、各フィールドに入力したい文字を探します。
	- b. 目的の文字が表示されたら、[入力] のボタンの組み合わせを押します。
	- **c.** 名前全体を入力し終わるまでこのプロセスを繰り返します。
- 7. [入力] のボタンの組み合わせ(「進む**]プラス「選択])を押して名前を保存します。**

# <span id="page-25-0"></span>サーバの管理およびプラットフォームソフト ウェア

<span id="page-25-1"></span>このセクションでは、CD に含まれている、本サーバに付属のネットワーク共有ボリューム (NSV)構成、およびソフトウェアの解凍およびインストール手順(「NSV [ソフトウェアの](#page-27-0) [インストールとマウント」\(](#page-27-0)24 ページ))について説明します。

SP は通常、外部ファイルシステムにアクセスしなくても機能しますが、イベントログファ イル、ソフトウェアアップデート、診断テスト、トラブルシューティングダンプユーティリ ティなど、いくつかの機能を有効にするにはファイルシステムが必要です。NSV は、複数 の SP の間で共有するよう設定できます。管理者およびマネージャレベルのユーザは、外部 ファイルシステムを設定できますが、モニタユーザは読み出し専用アクセス権で現在の設定 を表示することしかできません。

本サーバには、次のソフトウェアコンポーネントが含まれています。

- $\blacksquare$  プラットフォーム BIOS
- SP ベースソフトウェア
- SP 付加価値ソフトウェア
- Java ンタイム環境 (JRE) パッケージをダウンロードするためのアップデートファイル
- ネットワーク共有ボリューム、診断テストを含む
- プラットフォームソフトウェア
- マザーボードプラットフォームのドライバ

これらのソフトウェアパッケージはすべて、NSV とともにパッケージされ、外部ファイル システムをインストール・設定するときにファイルサーバにインストールされます(「[NSV](#page-27-0) [ソフトウェアのインストールとマウント」\(](#page-27-0)24 ページ)参照)。

## <span id="page-26-1"></span><span id="page-26-0"></span>ネットワーク共有ボリューム構成

Sun Fire V20z and Sun Fire V40z Servers Network Share Volume CD には、お使いのサー バに付属の次の圧縮パッケージが含まれています。

表 2-1 ネットワーク共有ボリュームの圧縮パッケージ

| ファイル名                         | ファイルの内容                |
|-------------------------------|------------------------|
| nsv $V2.1.0.x.\overline{zip}$ | サービスプロセッサソフトウェア        |
| $nsv-redhat V2.1.0.x.zip$     | Red Hat Linux OS 用ドライバ |
| nsv-solaris9 V2.1.0.X.zip     | Solaris 9 OS 用ドライバ     |
| $nsv$ -suse $V2.1.0.x.zip$    | SUSE Linux OS 用ドライバ    |

表 2-1 の圧縮パッケージを解凍すると、NSV 上に次のファイルがポピュレートされます。

```
/mnt/nsv/
diags
logs
scripts
snmp
spupdate
sw_images (このフォルダは、各OSに適したZipファイルを解凍すると表示されます)
```
表 2-2 ネットワーク共有ボリューム上に解凍されるファイル

| ファイル名     | 説明                                                                                                    |
|-----------|----------------------------------------------------------------------------------------------------|
| diags     | サーバの診断テストのオフラインロケーション。                                                                                     |
| logs      | SP のログファイルのオフラインロケーション。                                                                                    |
| scripts   | コマンドの実行に使用できるサンプルスクリプト。                                                                                    |
| snmp      | SNMP MIBS。詳細については、『Sun Fire V20z and Sun Fire<br>V40z Servers, Server Management Guide』をご参照ください。           |
| spupdate  | SP をアップデートするサーバ。詳細については、『Sun Fire V20z<br>and Sun Fire V40z Servers, Server Management Guide』をご参<br>照ください。 |
| sw images | 各OSに固有のドライバとファイルのディレクトリ階層を含みます。                                                                            |

### <span id="page-27-1"></span><span id="page-27-0"></span>NSV ソフトウェアのインストールとマウント

#### この手順に必要なもの

- Sun Fire V20z and Sun Fire V40z Servers Network Share Volume CD, NSV パッケージ を含む
- NFS サーバ、CD に収録されている NSV パッケージのコピー先

ご参考: NFS サーバには、NFS をサポートし、サーバの SP ポートと同じネットワーク に接続されている任意のサーバを使用できます。次の手順では、お使いの NFS サーバに Linux または UNIX がインストールされていると仮定しています。別の OS をお使いの方 は、使用するコマンドについてお使いの OS に付属のマニュアルをご参照ください。

NSV をインストール・設定するには、次の手順を行います。

**1.** 本サーバの **SP** を、お使いの **NFS** サーバと同じネットワークに接続します。

サーバを管理 LAN に接続する際の SP コネクタの位置とガイドラインについては[、「ケー](#page-10-1) [ブル配線」\(](#page-10-1)7 ページ)をご参照ください。

- **2.**「**Sun Fire V20z and Sun Fire V40z Servers Network Share Volume CD**」を **NFS** サーバ に挿入し、**CD** をマウントします。
- **3.** 次のコマンドを入力して、**NSV** パッケージを含むフォルダを **CD** から **NFS** サーバにコピー します。
	- # **cp -r /mnt/cdrom/***NSV\_file\_directory* **/mnt/nsv/**
- **4.** 圧縮 **NSV** パッケージが含まれているサーバのディレクトリに移動し、次のコマンドを入力 してパッケージを解凍します。
	- # **cd /mnt/nsv/**
	- # **unzip -a \*.zip**

ご参考: 圧縮ファイルを Linux プラットフォームに解凍するときは、上記したように **-a** スイッチを使って、ターゲットのオペレーティングシステムに適した行終端文字にテキスト ファイルを変換します。

パッケージを解凍すると、次のファイルがポピュレートされます。

/mnt/nsv/ diags logs snmp spupdate sw\_images

- **5.** サーバの診断テストを実施する場合は、次のコマンドを実行して diags ディレクトリに適 切な権限を与えます。
	- # **chmod 777 /mnt/nsv/diags/***NSV\_version\_number***/scripts**
	- # **chmod -R 755 /mnt/nsv/diags/***NSV\_version\_number***/mppc**
- **6. NFS** サーバのコマンドプロンプトに次のコマンドを入力し、**SSH** を介して **Sun Fire V20z** サーバまたは **Sun Fire V40z** サーバの **SP** にログインします。
	- # **ssh -l** *admin\_or\_higher\_login SSH\_hostname*

ご参考: 次のステップに進む前に、ネットワークで NFS が有効にされていることを確認 してください。Linux がインストールされているシステムでは、手動でこの操作を行う必要 があります。NFS を有効にする手順については、お使いの Linux のバージョンに関するマ ニュアルをご参照ください。

**7.** 次のコマンドを入力して、**Sun Fire V20z** サーバまたは **Sun Fire V40z** サーバの **SP** に **NSV** をマウントします。

# **sp add mount -r** *NFS\_server\_hostname***:/***directory\_with\_NSV\_files* **-l /mnt**

ご参考: DHCPネットワーク上にSPをセットアップしなかった場合は、*NFS\_server\_hostname* ではなく *NFS\_server\_IP\_address* を使う必要があります。

**8.**[「プラットフォームのオペレーティングシステムとドライバのセットアップ」\(](#page-29-0)**26** ページ)に 進みます。

# <span id="page-29-1"></span><span id="page-29-0"></span>プラットフォームのオペレーティングシス テムとドライバのセットアップ

ご参考: オペレーティングシステムは、サービスプロセッサやネットワーク共有ボリュー ムを設定しなくても、サーバにインストールできます。ただし、サービスプロセッサとネッ トワーク共有ボリュームをセットアップしない限り、システムのリモート管理機能や診断テ ストは使えません。

SP とネットワーク共有ボリュームソフトウェアをセットアップし終わったら、プラット フォームのオペレーティングシステムとドライバをインストールできます。

- サポートされている Linux オペレーティングシステムと必要なドライバのインストール に関する詳細については、『*Sun Fire V20z* および *Sun Fire V40z* サーバ *Linux* オペレー ティングシステムインストールガイド』をご参照ください。
- Solaris™オペレーティングシステムのインストールについては、Solaris ソフトウェアに 付属のマニュアルまたは次の URL をご参照ください。 http://docs.sun.com/db/prod/solaris
- Solaris オペレーティングシステムをお使いの方は、本サーバに関するその他の留意点に ついて、Documentation and Support Files CD に含まれている『*Sun Fire V20z* および *Sun Fire V40z* サーバリリースノート』または次の URL もご参照ください。

http://www.sun.com/products-n-solutions /hardware/docs/Servers/Workgroup\_Servers/Sun\_Fire\_V20z-V40z/ index.html

# 索引

### **S**

Sun Fire V20z 前面パネル [13](#page-16-0) 背面パネルコネクタ [8](#page-11-0) Sun Fire V40z 前面パネル [13](#page-16-1) 背面パネルコネクタ [8](#page-11-1)

#### い

インストール オペレーティングシステム [26](#page-29-1)

### お

オペレータパネルの位置、Sun Fire V20z [13](#page-16-0) オペレータパネルの位置、Sun Fire V40z [13](#page-16-1) オペレータパネルボタンの機能 [17](#page-20-0) オペレーティングシステムとドライバのインストー ル [26](#page-29-1)

### け

ケーブル配線 [7](#page-10-2)

#### こ

コネクタ、Sun Fire V20z [8](#page-11-0) コネクタ、Sun Fire V40z [8](#page-11-1)

### さ

サーバ間の接続 [9](#page-12-1) サーバの管理およびプラットフォームソフトウェア の概要 [22](#page-25-1) サーバの電源投入 [10](#page-13-1) サーバ名、定義 [21](#page-24-1) サーバ名の設定 [21](#page-24-1) サービスプロセッサ 設定 [16](#page-19-3) ネットワーク設定の割り当て、DHCP [16](#page-19-4) ネットワーク設定の割り当て、静的 [18](#page-21-1) サービスプロセッサネットワーク設定の割り当て、 DHCP [16](#page-19-4) サービスプロセッサネットワーク設定の割り当て、 静的 [18](#page-21-1) サービスプロセッサの設定 [16](#page-19-3) 作成、初期マネージャアカウント [20](#page-23-1)

### し

初期マネージャアカウントの作成 [20](#page-23-1)

#### せ

設置 概要 [1](#page-4-2) ケーブル配線 [7](#page-10-2) サーバ間の接続 [9](#page-12-1) ツール [2](#page-5-1) 電源投入 [10](#page-13-1) ラック [2](#page-5-2) セットアップアカウントのログイン [20](#page-23-1) 前面パネルボタン、Sun Fire V40z [13](#page-16-1) 前面パネルボタン、Sun Fire V20z [13](#page-16-0)

#### つ

ツール [2](#page-5-1)

### て

定義、デフォルトサーバ名 [21](#page-24-1) デイジーチェーン型構成 [9](#page-12-1) デフォルトサーバ名の定義 [21](#page-24-1)

### と

ドライバのインストール [26](#page-29-1) 取り除き、包装用差込片 [10](#page-13-2)

### ね

ネットワーク共有ボリューム インストールとマウント [24](#page-27-1) 解凍された内容 [23](#page-26-1) 概要 [22](#page-25-1) 構成 [23](#page-26-1) ネットワーク共有ボリュームのインストール [24](#page-27-1) ネットワーク共有ボリュームのマウント [24](#page-27-1)

ネットワーク設定、DHCP [16](#page-19-4) ネットワーク設定、静的 [18](#page-21-1)

### は

背面パネル、Sun Fire V20z [8](#page-11-0) 背面パネル、Sun Fire V40z [8](#page-11-1) 初めてのログイン [20](#page-23-1)

### ほ

包装用差込片の取り除き [10](#page-13-2)

### ら

ラックへの取り付け [2](#page-5-2)